# **Using Smart Recut for multi-diamond solutions from rough**

The multi-diamond solutions can be produced by the ["13. Cascade-2M](https://octonus-teams.com/wiki/pages/viewpage.action?pageId=111125069)" algorithm from the rough stones. In the system, running Smart Recut on such solutions is user friendly and can be performed in different ways.

- 1. Open your rough model.
- 2. Produce multi-diamond solutions with the "13. Cascade-2M" algorithm.
- 3. Select the solution, select one of the diamonds inside it.
- 4. Run Smart Recut. The new solutions are added to the list. The previously selected diamond within them is transformed by Smart Recut.

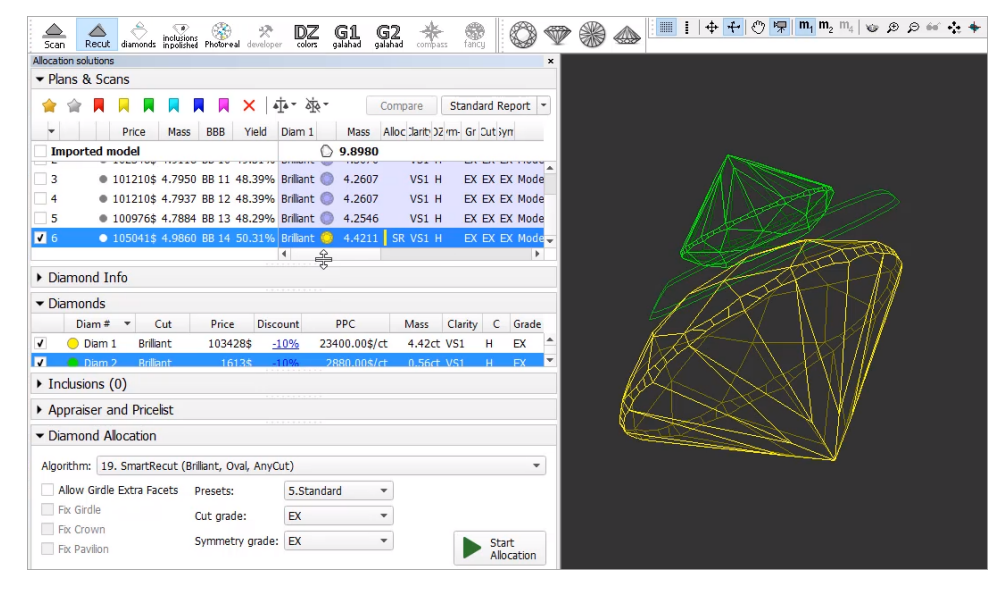

## <span id="page-0-0"></span>Run Recut and Smart Recut successively

- 5. Select one of your newly produced solutions with a 1-st diamond as SR, select the second diamond inside it.
- 6. Run Smart Recut again. The new solutions are added to the list. Now both diamonds are transformed by Smart Recut comparing to the initial Recut solution.

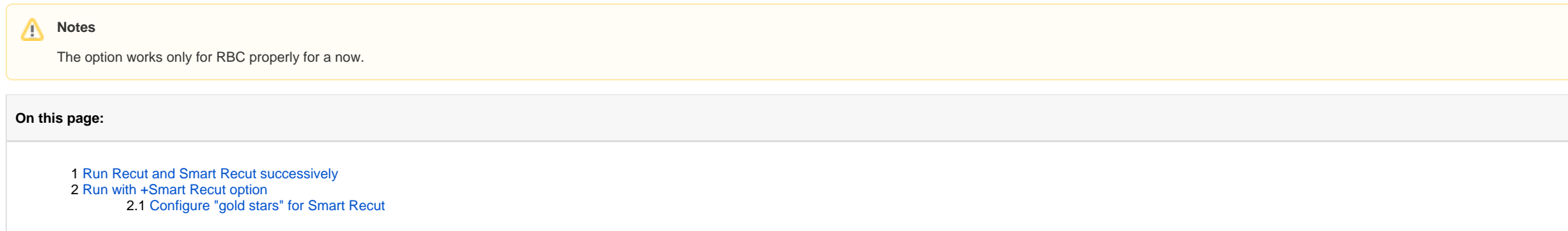

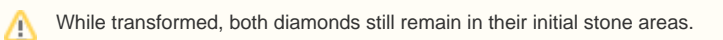

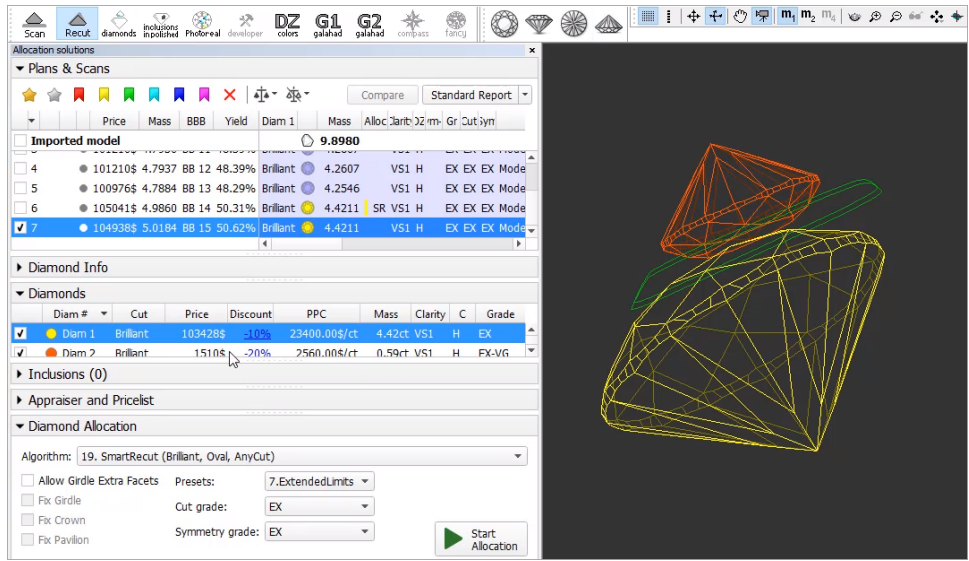

## <span id="page-1-0"></span>Run with +Smart Recut option

When running the "[13. Cascade-2M](https://octonus-teams.com/wiki/pages/viewpage.action?pageId=111125069)" algorithm with the +Smart Recut option, the system produces a set of Recut multi-diamond solutions, then immediately starts Smart Recut for two best (by price) of them and only for "gold s

- 1. Open your rough model.
- 2. Select the "13. Cascade-2M" algorithm and the **+Smart Recut** option.
- 3. Run allocation. Recut, then 2 Smart Recut solutions are produced. Within SR solutions, both diamonds are SR.

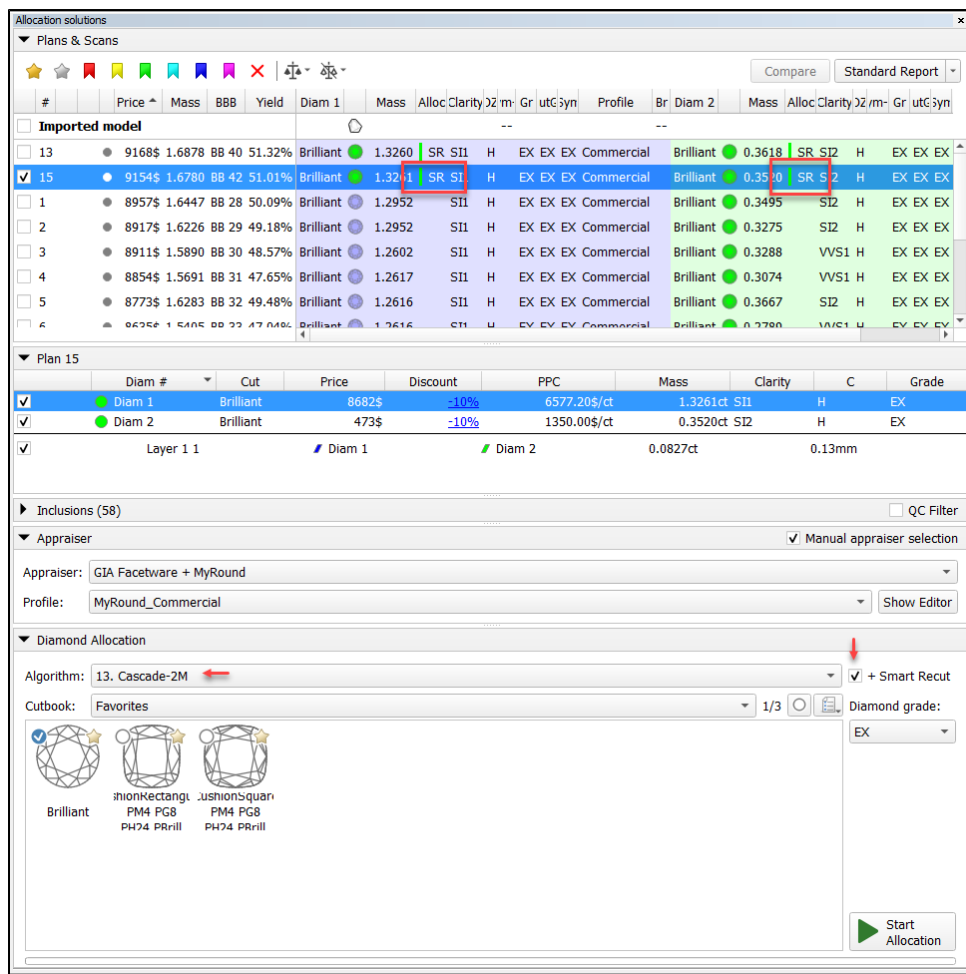

The "gold star" shows which Smart Recut preset will be used for the active profile of the linked\* appraiser when running allocation with a multi-diamond algorithm with + Smart Recut option. There is a default gold star for case, the default will be used (for MyRound profiles - preset 4, for MyOval and MyOvalPerformanceWare - 6, for MyAnyCut and alike - 8).

#### <span id="page-1-1"></span>Configure "gold stars" for Smart Recut

#### \* or "selected" if **Manual appraiser selection** is used

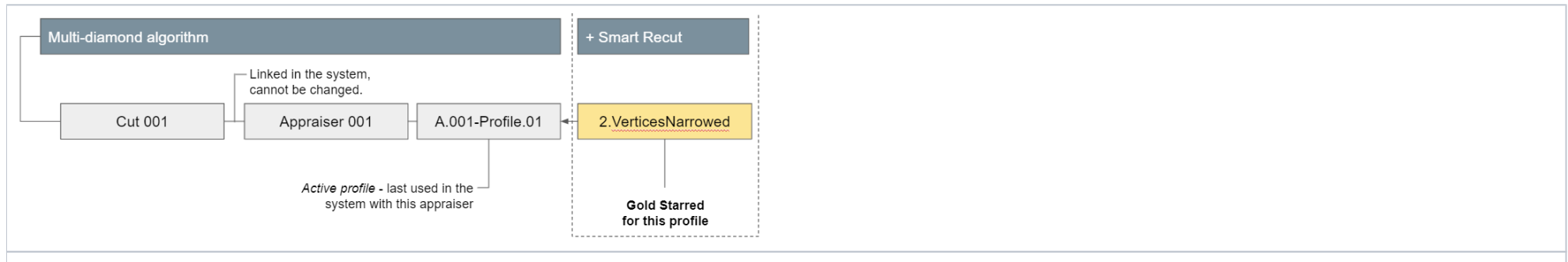

Notes on structure:

- If you marked this SR preset with a gold star for this profile, it does not say anything about other profiles.
- When for the in-house cut you create its appraiser, its profiles are copied from the template, presets for them are copied from the "MyAnyCut" appraiser (first two profiles), and gold star is set to SR preset "8.AllWidened
- profiles belong to an appraiser, presets (not presented on diagram) belong to the profile
- exception SR presets belong directly to SR
- thus: do not mix appraiser profile's presets with SR presets

Notes on usage:

- 1. Use the **Recut** mode.
- 2. in the **Appraiser** section, select **Manual appraiser selection**.
- 3. Select **Appraiser**.
- 4. Set active **Profile**.
- 5. In the **Diamond Allocation** section set **Algorithm** to smart recut one.
- 6. Expand the **Presets** list, then in the list, set the gold star to the right of the preset you want to be used during allocation for multiple cuts with a multi-diamond algorithm.

The gold stars can be configured before running allocation as described below.

To configure gold stars: